# **Team Administrator Games Reschedule Instructions**

If you have any problems with the system, **call Tech Support Number 888-213-9555**

State Cup games may only be rescheduled for an earlier date. The system will not allow you to initiate a reschedule request for a later date.

#### **1) Log in as Team Administrator to the Washington Youth Soccer / Affinity Sports system.**  a) **Go to** the following link: www.washingtonyouthsoccer.affinitysoccer.com

washigtonyouthsoccer.affinitysoccer.co<br>i) If you do not have a log in pl

If you do not have a log in please call your Registrar or Affinity Sports to obtain a login.

- b) Once logged in to your Team Administrators account you will find several sections:
	- i) **My Info section**: This will have your personal information, which you can update at any time.
	- ii) **Tournament Applications/Gaming Scoring:** This will list all of your current and past (tabs)
	- iii) **Click on the Schedules / Game Scoring Link:**

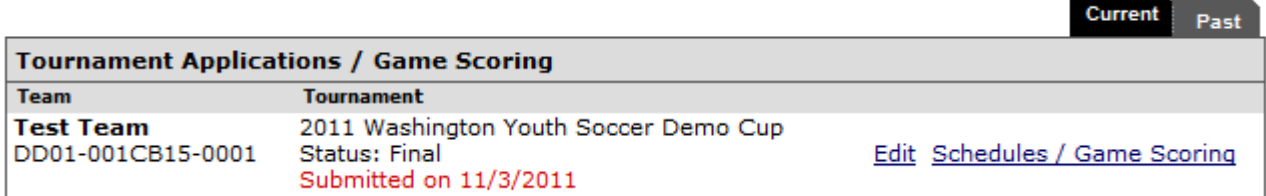

### **2) Rescheduling Instructions**

- a) Once the Schedule has been **published** the Team Administrator has the capability to request a reschedule. BEFORE YOU INITIATE A RESCHEDULE REQUEST, MAKE SURE TO CHECK WITH YOUR FIELD ASSIGNOR AND REFEREE CONTACT TO MAKE SURE THIS IS PRE APPROVED.
- b) Once you reach the Schedule for the desired team as described above, the system will display a **Reschedule Game** button for each game that has not been played.

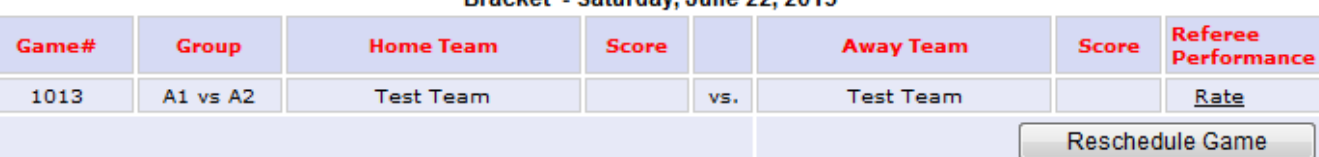

### **Rracket - Saturday June 22, 2013**

- c) **Click** the **Reschedule Game:** Button this returns the Reschedule Game page showing:
	- i) **Game information:** This section shows the game information as it is currently scheduled.
	- ii) **Original Schedule:** This provides the Date, Time, Venue and Field information for the current game schedule.
	- iii) **Requested Schedule:** This is where you can define the suggested change to the schedule.

#### **Game Reschedule**

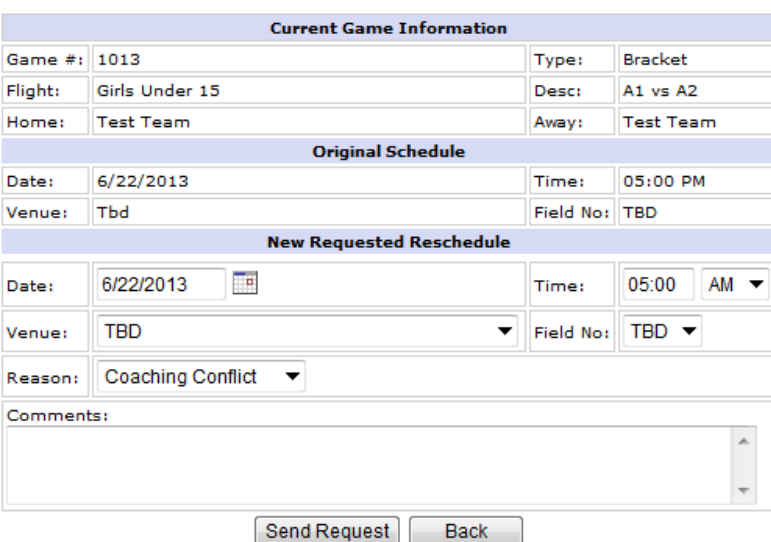

Once you have completed your request you can send the request by Clicking the **Send Request** Button.

The system checks the request for the reschedule against the games already scheduled and will not allow you to schedule a game conflicting with another game already scheduled for the respective fields at the same time. The system returns a page showing the conflicting game.

To check available fields with games scheduled in the Affinity Sports system, click the "Game Schedule" option in the left hand navigation. Here you can click the "Browse Field Usage" button to see scheduled games blocked by fields

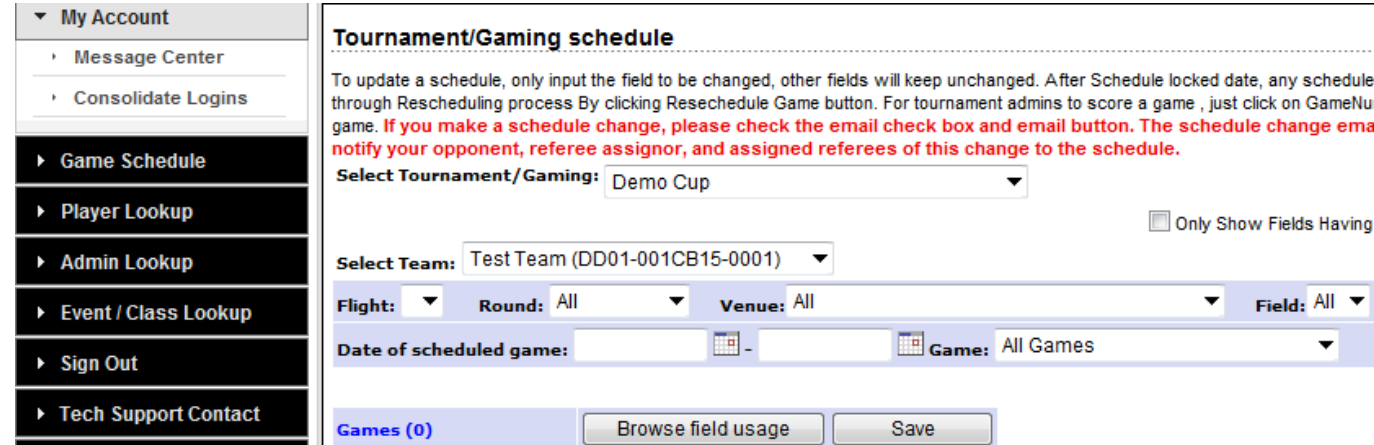

The system will email the opposing Team Administrators. The opposing Team then needs to Log into the system and go to the schedule for the respective Team.

On the schedule they will see, that the Game has a red message **Reschedule in progress** on the bottom left hand corner of the row for the game. On the right hand side is a **View Reschedule History**  button the Team Administrator can **click** on the Button to respond to the request.

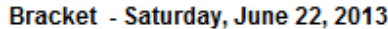

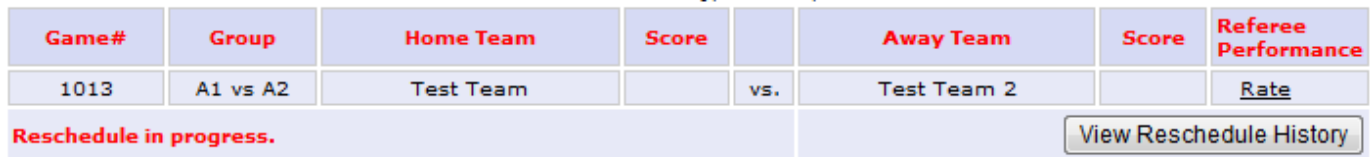

By clicking the **View Reschedule History** button you can respond to the request by:

| <b>Current Game Information</b>                                           |                   |           |                    |
|---------------------------------------------------------------------------|-------------------|-----------|--------------------|
| $Game \#$                                                                 | 1013              | Type:     | Bracket            |
| Flight:                                                                   | Girls Under 15    | Desc:     | A1 $vs$ A2         |
| Home:                                                                     | <b>Test Team</b>  | Away:     | <b>Test Team 2</b> |
| <b>Original Schedule</b>                                                  |                   |           |                    |
| Date:                                                                     | 6/22/2013         | Time:     | 05:00 PM           |
| Venue:                                                                    | <b>TBD</b>        | Field No: | <b>TBD</b>         |
| Requested Schedule Change by Coach Name, For Test Team(4/18/2013 4:57 PM) |                   |           |                    |
| Date:                                                                     | 6/22/2013         | Time:     | 05:00 PM           |
| Venue:                                                                    | <b>TBD</b>        | Field No: | 1                  |
| Reason:                                                                   | Coaching Conflict |           |                    |
| Cannot Reschedule<br><b>Accept Request</b>                                |                   |           |                    |
| Send Alternate Request<br><b>Back</b>                                     |                   |           |                    |

**Game Reschedule** 

- i) **Accepting the request:** If the reschedule is accepted then the game will be:
	- (1) Rescheduled by the system
	- (2) An email confirming the reschedule will be sent by the system to:
		- (a) Both Team administrators
- ii) **Cannot reschedule:** By selecting this option then the reschedule becomes **deadlocked** and it will be up to the League Administrator to decide if the game will be rescheduled. In the meantime however the original schedule if still in force.
- iii) **Send Alternate Reschedule:** This allows the Team Administrator to send back an alternative suggestion to the reschedule.
	- (1) The Team Administrator can also add comments for the reschedule.
	- (2) Both Team Managers can also view the history of the reschedule alternatives.
	- (3) The League Administrator can also view the history progress of the reschedule.
	- (4) The system will send emails informing of the reschedule alternatives to:
		- (a) Both Team Administrators

## **Game Reschedule**

Date: Venue:

Date:

Venue:

Reason:

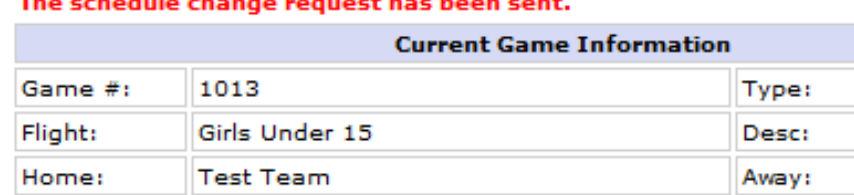

Thomas Jefferson High School

**Bracket** A1 vs A2 **Test Team** 

05:00 PM

05:00 AM

**TBD** 

 $\mathbf 1$ 

Time:

Time:

**Back** 

Field No:

Field No:

6/22/2013

6/22/2013

Coaching Conflict

**TBD** 

If you encounter a problem with this process feel free to contact Affinity Sports Technical Support:

Cancel Last Request

**Original Schedule** 

Requested Schedule Change by Coach Name, For Test Team(4/18/2013 4:53 PM)

support@affinitysoccer.com 888 213 3999